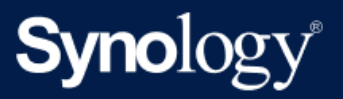

# Wiederherstellungsmedien-Erstellung

Basiert auf Active Backup for Business 2.5.0

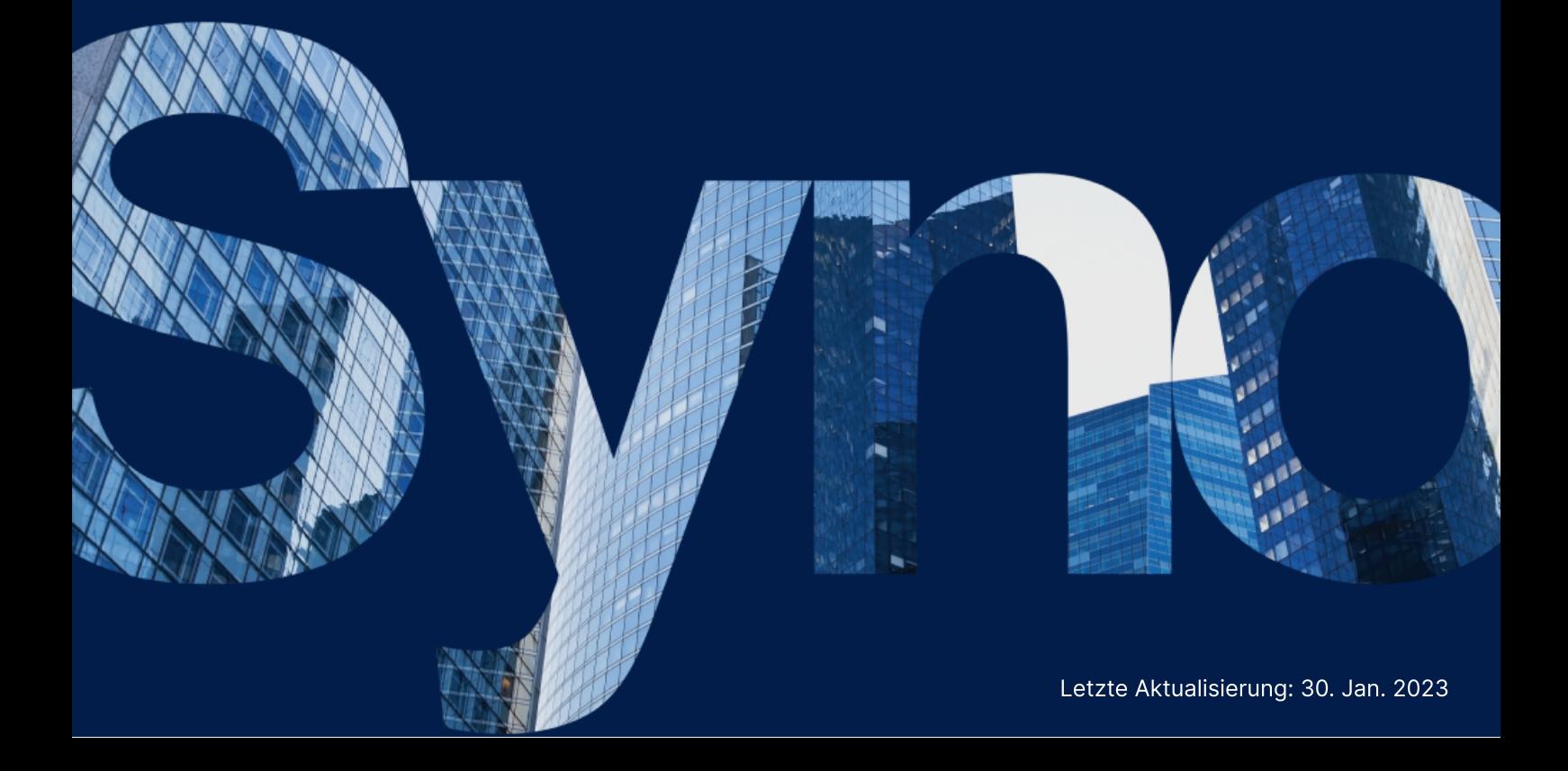

# Inhaltsverzeichnis

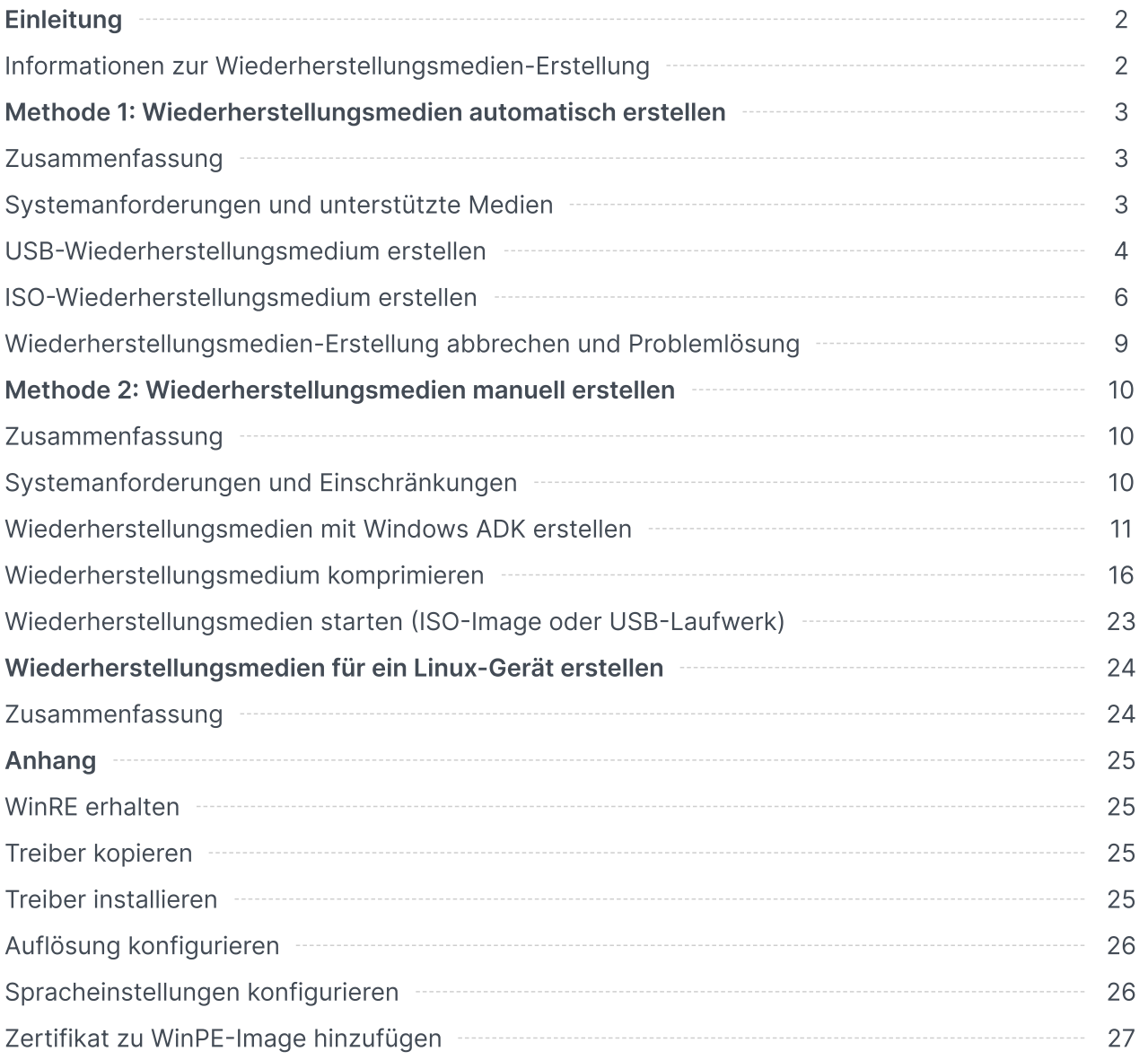

# <span id="page-2-0"></span>Einleitung

# <span id="page-2-1"></span>Informationen zur Wiederherstellungsmedien-Erstellung

Active Backup for Business, die Komplettlösung für die Datensicherung von Synology, ermöglicht die Sicherung von physischen Geräten, wie Windows-PCs sowie Windows- oder Linux-Server. Wenn Sie ein gesamtes Gerät wiederherstellen möchten, können Sie mit dieser Lösung Wiederherstellungsmedien erstellen.

Für Windows-Geräte sind zu diesem Zweck je nach Geräteeinstellungen zwei Methoden verfügbar. Für die automatische Erstellung von Wiederherstellungsmedien muss das von Ihnen zur Erstellung der Medien verwendete Gerät über dieselben Sprach- und Regionseinstellungen wie das wiederherzustellende Gerät sowie über identische Windows-Versionen und Treiber verfügen. Die manuelle Wiederherstellungsmedien-Erstellung ist für 32-Bit-Systeme und andere Geräte verfügbar, welche die Bedingungen zur automatischen Erstellung von Wiederherstellungsmedien nicht erfüllen.

Für Linux-Geräte werden Anweisungen zur Erstellung von Wiederherstellungsmedien ebenfalls in diesem Handbuch bereitgestellt.

In den nachfolgenden Kapiteln finden Sie eine detaillierte Anleitung zur Erstellung von Wiederherstellungsmedien für Ihr Gerät.

# <span id="page-3-0"></span>Methode 1: Wiederherstellungsmedien automatisch erstellen

# <span id="page-3-1"></span>Zusammenfassung

Die Active Backup for Business Wiederherstellungsmedien-Erstellung von Synology ist ein Desktop-Tool, das mit Active Backup for Business verwendet werden kann. Mit diesem Tool können Administratoren Wiederherstellungsmedien für Bare-Metal-Wiederherstellung oder Wiederherstellung auf Volume-Ebene erstellen.

Administratoren können dieses Tool verwenden, wenn auf dem für die Erstellung der Wiederherstellungsmedien verwendeten Gerät eine 64-Bit-Version von Windows ausgeführt wird, es über dieselben Sprach- und Regionseinstellungen sowie über identische Windows-Versionen und Treiber wie das wiederherzustellende Gerät verfügt. Wenn das wiederherzustellende Gerät diese Bedingungen nicht erfüllt, siehe Methode 2: [Wiederherstellungsmedien](#page-11-0) manuell erstellen.

Wenn die Standardeinstellungen nicht geändert werden müssen und keine weitere Anpassung erforderlich ist, laden Sie die Synology Active Backup for Business Wiederherstellungsmedien-Erstellung im Synology [Download-Zentrum](https://www.synology.com/support/download) herunter, um Wiederherstellungsmedien damit zu erstellen.

Der Synology Active Backup for Business Wiederherstellungsassistent muss nicht extra installiert werden, da er in der Synology Active Backup for Business Wiederherstellungsmedien-Erstellung integriert ist. Die folgenden Abschnitte veranschaulichen Ihnen die Verwendung dieses Tools.

# <span id="page-3-2"></span>Systemanforderungen und unterstützte Medien

## Systemanforderungen

- Windows 11 (alle Versionen)
- Windows 10 (alle Versionen)
- Windows 7 (alle Versionen)
- Windows Server 2022
- Windows Server 2019
- Windows Server 2016
- Windows Server 2012 R2
- Windows Server 2012

Windows Server 2008 R2 SP1

## Unterstützte Medien

#### USB-Laufwerk:

- Erforderliche Kapazität: 1 GB
- Erforderliche Speicherkapazität für temporäre Dateien auf dem lokalen System-Volume: 2,5 GB
- Unterstütztes Wiederherstellungsmodell: UEFI 64-Bit

#### ISO-Image:

- Erforderliche Kapazität: 1 GB
- Erforderliche Speicherkapazität für temporäre Dateien auf dem lokalen System-Volume: 2,5 GB
- Unterstütztes Wiederherstellungsmodell: Legacy/UEFI 64-Bit

## <span id="page-4-0"></span>USB-Wiederherstellungsmedium erstellen

- 1. Schließen Sie ein USB-Laufwerk mit mindestens 1 GB Speicherkapazität an.
- 2. Starten Sie die Synology Active Backup for Business Wiederherstellungsmedien-Erstellung und wählen Sie USB-Datenträger aus.

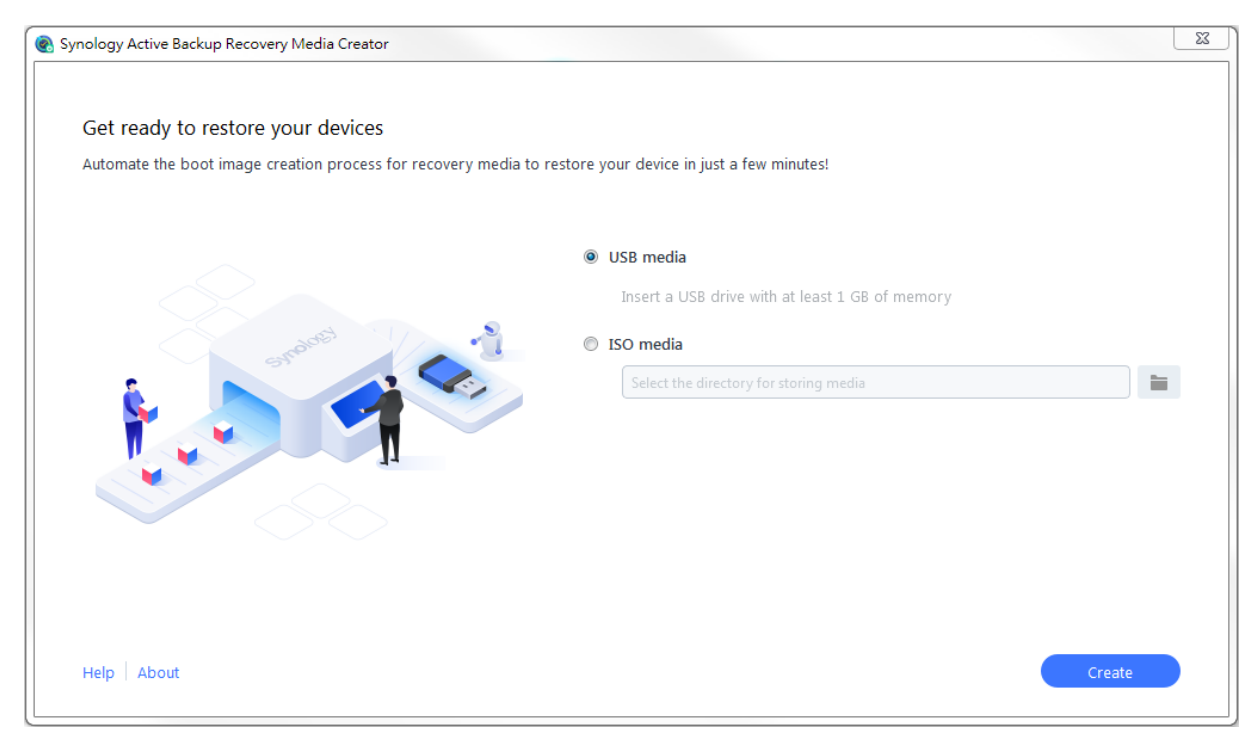

## Windows ADK-Installation

Es wird eine Benachrichtigung eingeblendet, wenn kein Windows Assessment and Deployment Kit (Windows ADK) erkannt wird. Klicken Sie auf Herunterladen und der Assistent führt Sie durch die Windows ADK-Installation.

Bereitstellungstools und Windows Preinstallation Environment (Windows PE) müssen installiert sein, um Wiederherstellungsmedien zu erstellen (siehe die nachstehende Abbildung). Die Installation des Windows ADK kann einige Minuten dauern. Wenn Sie das Windows ADK bereits vorab herunterladen möchten, empfehlen wir, Version 1803 herunterzuladen (Version 1803 herunterladen). Wenn Sie WinRE zur Erstellung von [Wiederherstellungsmedien](https://go.microsoft.com/fwlink/?linkid=873065) verwenden, laden Sie die entsprechende Version von Windows ADK herunter. Dies hängt von der Version Ihres Betriebssystems ab.

Windows Assessment and Deployment Kit - Windows 10

 $\Box$   $\Box$   $\Box$ 

#### Select the features you want to install

Click a feature name for more information.

Application Compatibility Tools Deployment Tools

Vindows Preinstallation Environment (Windows PE)

Imaging And Configuration Designer (ICD)

Configuration Designer

User State Migration Tool (USMT)

Volume Activation Management Tool (VAMT)

Media eXperience Analyzer

**Windows Preinstallation Environment** (Windows PE)

Size: 5.7 GB

Minimal operating system designed to prepare a computer for installation and servicing of Windows.

Includes:

- · Windows PE (x86)
- Windows PE (AMD64)

#### Requires the following features:

• Deployment Tools

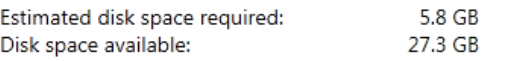

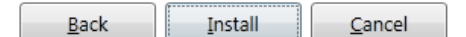

#### Anmerkungen:

- Ab Windows 10 (Version 1809) ist das Windows Preinstallation Environment (Windows PE) eigenständig und nicht mehr Teil des Windows ADK. Um Wiederherstellungsmedien zu erstellen, müssen sowohl Windows ADK als auch WinPE heruntergeladen und installiert worden sein. Weitere Informationen finden Sie unter Erstellen startbarer Windows [PE-Medien](https://docs.microsoft.com/windows-hardware/manufacture/desktop/winpe-create-usb-bootable-drive) von Microsoft.
- Wenn Sie Wiederherstellungsmedien manuell erstellen, indem Sie WinPE durch WinRE ersetzen, müssen Sie eine [WinRE-kompatible](https://learn.microsoft.com/windows-hardware/get-started/adk-install) Version von Windows ADK herunterladen.
- Sie müssen mit dem Internet verbunden sein, während Sie Windows ADK herunterladen und installieren. Falls Sie das Online-ADK-Installationsprogramm nicht verwenden können, finden Sie weitere Informationen unter [Offline-Installation](https://docs.microsoft.com/en-us/windows-hardware/get-started/adk-offline-install) des Windows ADKs von Microsoft.
- WinPE für Windows 10 (Version 1803) wird für Download und Installation über Windows ADK empfohlen. Weitere Informationen zur Überprüfung der Kompatibilität mit Ihrem Gerät finden Sie unter Neues in [Windows](https://docs.microsoft.com/windows-hardware/manufacture/desktop/whats-new-in-windows-pe-s14) PE von Microsoft.

### USB-Laufwerk als Ziel auswählen

Im Dropdown-Menü der Active Backup for Business Wiederherstellungsmedien-Erstellung werden alle erkannten USB-Laufwerke angezeigt. Wählen Sie das gewünschte USB-Laufwerk aus und klicken Sie auf Erstellen, um die automatische Erstellung des Wiederherstellungsmediums zu starten. Wenn die Erstellung des USB-Mediums begonnen hat, kann der Vorgang nicht rückgängig gemacht werden.

## Zeitzone und Spracheinstellungen

Die Synology Active Backup for Business Wiederherstellungsmedien-Erstellung erkennt automatisch die lokale Zeitzone und Spracheinstellung und übernimmt diese für das erstellte Wiederherstellungsmedium. Die Standardeinstellungen werden übernommen, wenn die lokale Zeitzone und Sprache nicht erkannt werden können. Die standardmäßige Zeitzone ist Pacific Standard Time (PST), und die Standardsprache ist Englisch. Die Einstellungen für die Zeitzone können die im Synology Active Backup for Business [Wiederherstellungsassistenten](https://kb.synology.com/DSM/help/ActiveBackupforRecoveryTool/activebackupforrecoverytool?version=7) angezeigte Sicherungszeit des Wiederstellungsmediums beeinflussen.

## Wiederherstellungsmedium starten

1. Nachdem ein Wiederherstellungsmedium erstellt wurde, wird in der Fortschrittsleiste unten im Tool eine Nachricht angezeigt.

- 2. Klicken Sie auf Fertig stellen, um das Verzeichnis zum Speichern des ISO-Images zu öffnen. Sie können die Images entweder auf einer für die Wiederherstellung vorgesehenen virtuellen Maschine bereitstellen oder mit einem Drittanbietertool auf einen Datenträger brennen und diesen dann in das Gerät einlegen, das Sie wiederherstellen möchten.
- 3. Starten Sie das Gerät neu und drücken Sie F2, um das BIOS-Menü zu öffnen. Die entsprechende Taste oder Tastenkombination kann je nach PC-Hersteller variieren.
- 4. Wechseln Sie zu Start und priorisieren Sie Wechseldatenträger (für USB-Geräte).
- 5. Verlassen Sie das BIOS-Setup. Es wird der Synology Active Backup for Business [Wiederherstellungsassistent](https://kb.synology.com/DSM/help/ActiveBackupforRecoveryTool/activebackupforrecoverytool?version=7) gestartet, der automatisch mit der Wiederherstellung beginnt.

#### Anmerkungen:

Der Synology Active Backup for Business Wiederherstellungsassistent muss nicht extra installiert werden, da er in der Synology Active Backup for Business Wiederherstellungsmedien-Erstellung integriert ist.

## <span id="page-7-0"></span>ISO-Wiederherstellungsmedium erstellen

Für das Erstellen eines Wiederherstellungsmediums im ISO-Format ist ein System-Volume mit mindestens 2,5 GB erforderlich, da das Erstellen eines ISO-Images 1 GB Speicherplatz benötigt und die temporären Dateien 1,5 GB.

Starten Sie die Synology Active Backup for Business Wiederherstellungsmedien-Erstellung und wählen Sie ISO-Datenträger aus.

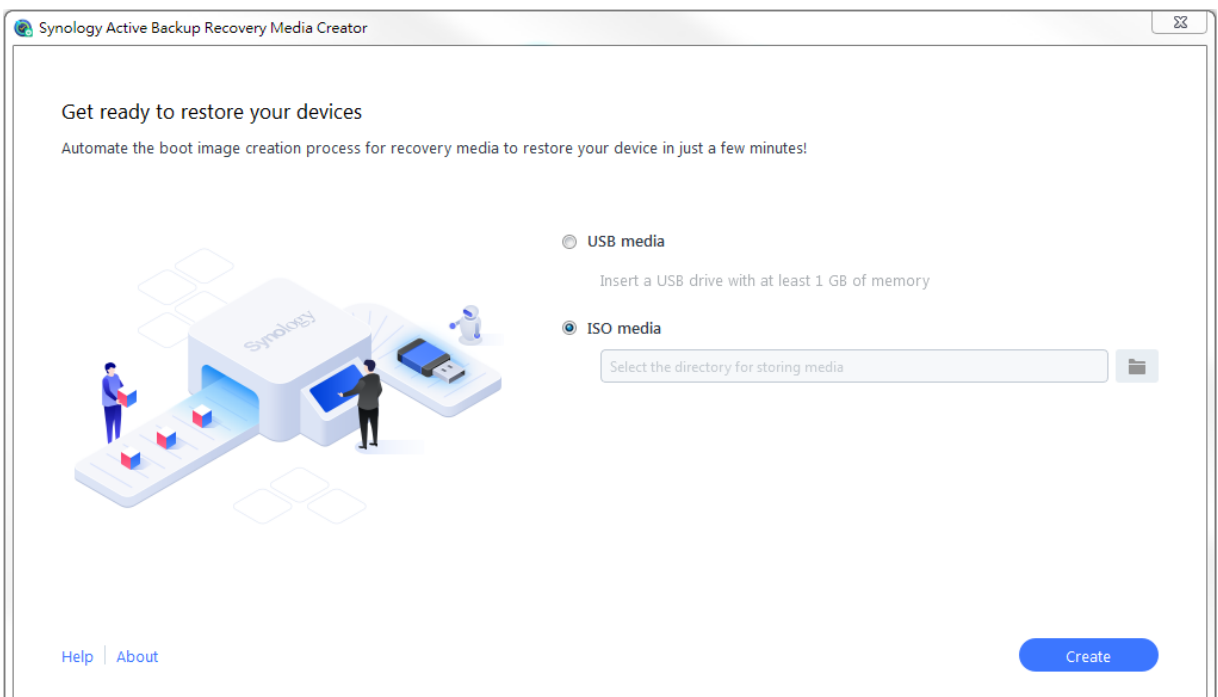

## Windows ADK-Installation

Es wird eine Benachrichtigung eingeblendet, wenn kein Windows Assessment and Deployment Kit (Windows ADK) erkannt wird. Klicken Sie auf Herunterladen und der Assistent führt Sie durch die Windows ADK-Installation.

Bereitstellungstools und Windows Preinstallation Environment (Windows PE) müssen installiert sein, um Wiederherstellungsmedien zu erstellen. Die Installation des Windows ADK kann einige Minuten dauern. Wenn Sie das Windows ADK bereits vorab herunterladen möchten, empfehlen wir, Version 1803 herunterzuladen (Version 1803 [herunterladen\)](https://go.microsoft.com/fwlink/?linkid=873065). Wenn Sie WinRE zur Erstellung von Wiederherstellungsmedien verwenden, laden Sie unbedingt die entsprechende Version von Windows ADK herunter. Dies hängt von der Version Ihres Betriebssystems ab.Windows Assessment and Deployment Kit - Windows 10

 $\boxed{\circ}$   $\boxed{\circ}$   $\boxed{\circ}$ 

#### Select the features you want to install

Click a feature name for more information.

**Windows Preinstallation Environment** Application Compatibility Tools (Windows PE) Deployment Tools V Windows Preinstallation Environment (Windows PE) Size: 5.7 GB Imaging And Configuration Designer (ICD) Minimal operating system designed to prepare a computer for installation and servicing of Windows. Configuration Designer User State Migration Tool (USMT) Includes: Volume Activation Management Tool (VAMT) • Windows PE (x86) • Windows PE (AMD64) Media eXperience Analyzer **Requires the following features:** • Deployment Tools Estimated disk space required: 5.8 GB Disk space available: 27.3 GB

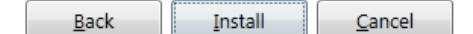

#### Anmerkungen:

- Ab Windows 10 (Version 1809) ist das Windows Preinstallation Environment (Windows PE) eigenständig und nicht mehr Teil des Windows ADK. Um Wiederherstellungsmedien zu erstellen, müssen sowohl Windows ADK als auch WinPE heruntergeladen und installiert worden sein. Weitere Informationen finden Sie unter Erstellen startbarer Windows [PE-Medien](https://docs.microsoft.com/windows-hardware/manufacture/desktop/winpe-create-usb-bootable-drive) von Microsoft.
- Wenn Sie Wiederherstellungsmedien manuell erstellen, indem Sie WinPE durch WinRE ersetzen, müssen Sie eine [WinRE-kompatible](https://learn.microsoft.com/windows-hardware/get-started/adk-install) Version von Windows ADK herunterladen.
- Sie müssen mit dem Internet verbunden sein, während Sie Windows ADK herunterladen und installieren. Falls Sie das Online-ADK-Installationsprogramm nicht verwenden können, finden Sie weitere Informationen unter [Offline-Installation](https://docs.microsoft.com/en-us/windows-hardware/get-started/adk-offline-install) des Windows ADKs von Microsoft.
- WinPE für Windows 10 (Version 1803) wird für Download und Installation über Windows ADK empfohlen. Weitere Informationen zur Überprüfung der Kompatibilität mit Ihrem Gerät finden Sie unter Neues in [Windows](https://docs.microsoft.com/windows-hardware/manufacture/desktop/whats-new-in-windows-pe-s14) PE von Microsoft.

## ISO-Image-Pfad angeben

Um ein ISO-Medium zu erstellen, geben Sie das Verzeichnis an, in dem das Wiederstellungsmedium im ISO-Format gespeichert werden soll. Klicken Sie auf das Ordnersymbol , um das Zielverzeichnis zu wählen.

## Zeitzone und Spracheinstellungen

Die Synology Active Backup for Business Wiederherstellungsmedien-Erstellung erkennt automatisch die lokale Zeitzone und Spracheinstellung und übernimmt diese für das erstellte Wiederherstellungsmedium. Die Standardeinstellungen werden übernommen, wenn die lokale Zeitzone und Sprache nicht erkannt werden können. Die standardmäßige Zeitzone ist Pacific Standard Time (PST), und die Standardsprache ist Englisch. Die Einstellungen für die Zeitzone können die im Synology Active Backup for Business [Wiederherstellungsassistenten](https://kb.synology.com/DSM/help/ActiveBackupforRecoveryTool/activebackupforrecoverytool?version=6) angezeigte Sicherungszeit des Wiederstellungsmediums beeinflussen.

## Wiederherstellungsmedium starten

- 1. Nachdem ein Wiederherstellungsmedium erstellt wurde, wird in der Fortschrittsleiste unten im Tool eine Nachricht angezeigt.
- 2. Klicken Sie auf Fertig stellen, um das Verzeichnis zum Speichern des ISO-Images zu öffnen. Sie können die Images entweder auf einer für die Wiederherstellung vorgesehenen virtuellen

Maschine bereitstellen oder mit einem Drittanbietertool auf einen Datenträger brennen und diesen dann in das Gerät einlegen, das Sie wiederherstellen möchten.

- 3. Starten Sie das Gerät neu und drücken Sie F2, um das BIOS-Menü zu öffnen. Die entsprechende Taste oder Tastenkombination kann je nach PC-Hersteller variieren.
- 4. Wechseln Sie zu Boot (Start) und priorisieren Sie CD-ROM Drive (CD-ROM-Laufwerk).
- 5. Verlassen Sie das BIOS-Setup. Es wird der Synology Active Backup for Business [Wiederherstellungsassistent](https://kb.synology.com/DSM/help/ActiveBackupforRecoveryTool/activebackupforrecoverytool?version=6) gestartet, der automatisch mit der Wiederherstellung beginnt.

#### Anmerkungen:

Der Synology Active Backup for Business Wiederherstellungsassistent muss nicht extra installiert werden, da er in der Synology Active Backup for Business Wiederherstellungsmedien-Erstellung integriert ist.

# <span id="page-10-0"></span>Wiederherstellungsmedien-Erstellung abbrechen und Problemlösung

Um die laufende Erstellung eines Wiederherstellungsmediums abzubrechen, schließen Sie die Anwendung. Da das nicht fertiggestellte Paket gelöscht und die angehängten Dateien wieder getrennt werden müssen, kann es einige Zeit dauern, um den Vorgang abzubrechen.

Sollte der Erstellungsvorgang an einem bestimmten Punkt fehlschlagen, wird die Synology Active Backup for Business Wiederherstellungsmedien-Erstellung den aktuellen Schritt im Vorgang automatisch fertigstellen, das Medium danach trennen und boot.wim löschen. Im USB-Format erstellte Wiederherstellungsmedien können nicht mehr zurückgesetzt werden, nachdem die Erstellung begonnen wurde.

Sollte die Erstellung von Wiederherstellungsmedien fehlschlagen, öffnen Sie den extrahierten Ordner mit dem Namen Synology Restore Media Creator und rufen Sie das darin enthaltene Protokoll mit dem Titel restore-media.log ab. Senden Sie das Protokoll für weitere Unterstützung an den [technischen](https://account.synology.com/support) Support von Synology.

# <span id="page-11-0"></span>Methode 2: Wiederherstellungsmedien manuell erstellen

# <span id="page-11-1"></span>Zusammenfassung

Wenn auf dem zur Erstellung der Wiederherstellungsmedien verwendeten Gerät eine 32-Bit-Version von Windows ausgeführt wird, es über andere Sprach- und Regionseinstellungen verfügt oder andere Windows-Versionen und Treiber als das wiederherzustellende Gerät aufweist, sollten Sie die Wiederherstellungsmedien manuell erstellen. Die folgenden Abschnitte führen Sie durch die manuelle Erstellung von Wiederherstellungsmedien.

# <span id="page-11-2"></span>Systemanforderungen und Einschränkungen

## Umgebung

Um Wiederherstellungsmedien manuell zu erstellen, müssen Sie die folgenden Voraussetzungen erfüllen:

- Sie benötigen Windows 7 oder höher sowie eine Internetverbindung.
- Das Zielgerät muss über mehr als 512 MB RAM verfügen.
- Bevor Sie das Wiederherstellungsmedium erstellen, muss ein CD/DVD-Brenner oder ein Flash-Laufwerk an das Gerät angeschlossen sein.

## PE-basierte Wiederherstellungsmedien

PE-basierte Wiederherstellungsmedien enthalten das Windows Preinstallation Environment (WinPE). Dabei handelt es sich um ein kompaktes Windows-Betriebssystem für die Installation, Bereitstellung und Reparatur von Windows-Betriebssystemen auf Desktops und Servern, die abgestürzt sind oder nicht mehr gestartet werden können.

Die Wiederherstellungsmedien enthalten auch den Synology Active Backup for Business Wiederherstellungsassistenten, mit dem Sie Ihr Gerät in die Vorinstallationsumgebung wiederherstellen können.

Um WinPE zu erhalten, laden Sie bitte das Windows Assessment and Deployment Kit (Windows ADK) von Microsoft Windows herunter und installieren Sie es. Weitere Informationen finden Sie unter Windows ADK [herunterladen](#page-12-1) und installieren.

#### Anmerkungen:

- Bei auf WinPE 3.0 oder höher basierten Wiederherstellungsmedien ist das dynamische Laden der erforderlichen Gerätetreiber aktiviert. Wir empfehlen die Verwendung von WinPE für Windows 10, das über bessere Hardware-Kompatibilität verfügt und den Aufwand für das Kopieren und Installieren von Treibern reduziert. Weitere Informationen zur Kompatibilität der einzelnen WinPE-Versionen finden Sie unter Neues in [Windows](https://docs.microsoft.com/windows-hardware/manufacture/desktop/whats-new-in-windows-pe-s14) PE von Microsoft.
- Wiederherstellungsmedien können für x86- oder x64-Architektur erstellt werden. Für Geräte mit x86-Architektur wird ein Wiederherstellungsmedium mit x86-Unterstützung benötigt.
- Mit der 32-Bit-Version von Windows PE können 32-Bit Unified Extensible Firmware Interface (UEFI), BIOS-PCs, und 64-Bit BIOS-PCs gestartet werden. Mit der 64-Bit-Version von Windows PE können 64-Bit Unified Extensible Firmware Interface (UEFI), BIOS-PCs, und 64-Bit BIOS-PCs gestartet werden. Für weitere Informationen zu den Partitionsstilen bei der Einrichtung von Windows siehe [Windows](https://docs.microsoft.com/en-us/windows-hardware/manufacture/desktop/windows-setup-installing-using-the-mbr-or-gpt-partition-style) Setup. Installieren mit dem MBR- oder [GPT-Partitionsstil](https://docs.microsoft.com/en-us/windows-hardware/manufacture/desktop/windows-setup-installing-using-the-mbr-or-gpt-partition-style) von Microsoft.
- Sie müssen mit dem Internet verbunden sein, während Sie Windows ADK herunterladen und installieren. Falls Sie das Online-ADK-Installationsprogramm mit Benutzeroberfläche nicht verwenden können, finden Sie weitere Informationen unter [Offline-Installation](https://docs.microsoft.com/en-us/windows-hardware/get-started/adk-offline-install) des Windows ADKs von Microsoft.

## Administratorrechte

Zum Erstellen von Wiederherstellungsmedien müssen Benutzer über lokale Administratorrechte verfügen, um die Befehlszeilenschnittstelle (CLI) verwenden zu können. Klicken Sie mit der rechten Maustaste auf das Symbol der Befehlszeilenschnittstelle und wählen Sie Als Administrator ausführen, um zu beginnen.

# <span id="page-12-0"></span>Wiederherstellungsmedien mit Windows ADK erstellen

#### <span id="page-12-1"></span>Windows ADK herunterladen und installieren

Wenn Sie [Wiederherstellungsmedien](https://go.microsoft.com/fwlink/?linkid=873065) erstellen, empfehlen wir Ihnen, Version 1803 (Version 1803 herunterladen) des Windows ADK herunterzuladen und zu installieren. Wenn Sie WinRE zur Erstellung von Wiederherstellungsmedien verwenden, laden Sie die entsprechende Version von Windows ADK herunter. Dies hängt von der Version Ihres Betriebssystems ab.

Bereitstellungstools und Windows Preinstallation Environment (Windows PE) sind ebenfalls für das Erstellen von Wiederherstellungsmedien erforderlich (siehe die nachstehende Abbildung). Die Installation des Windows ADK kann einige Minuten dauern.

Windows Assessment and Deployment Kit - Windows 10

 $\boxed{-}$ 

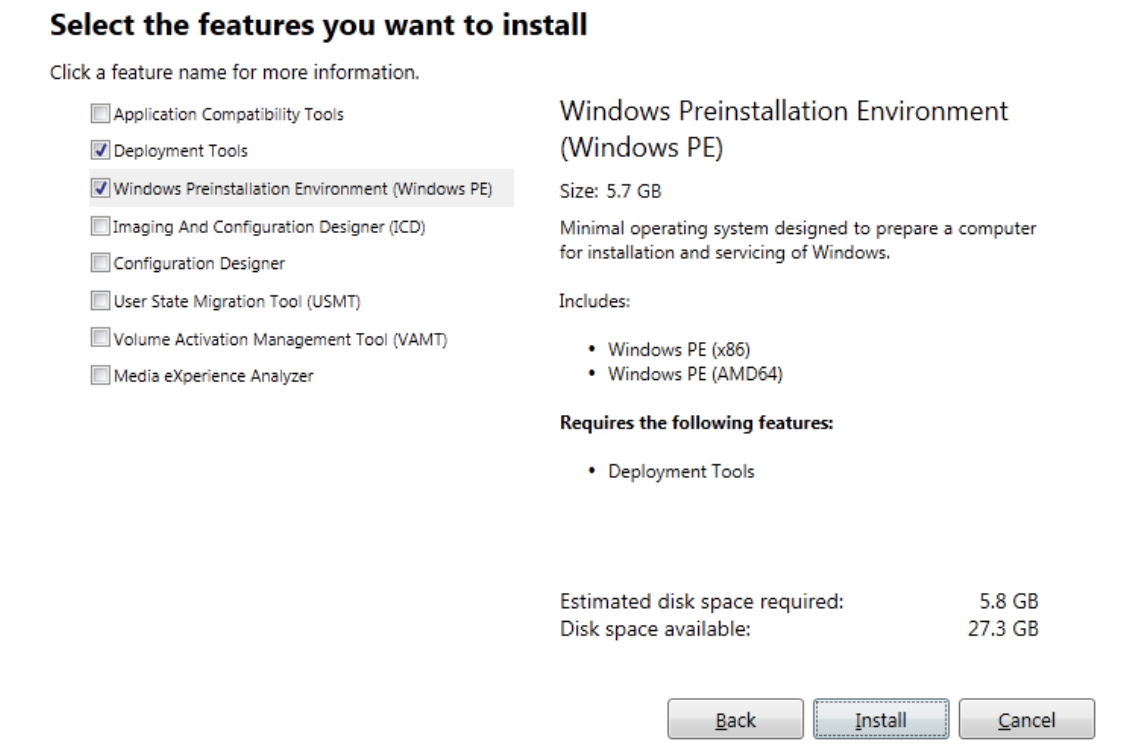

#### Anmerkungen:

- Ab Windows 10 (Version 1809) ist das Windows Preinstallation Environment (Windows PE) eigenständig und nicht mehr Teil des Windows ADK. Um Wiederherstellungsmedien zu erstellen, müssen sowohl Windows ADK als auch WinPE heruntergeladen und installiert worden sein. Weitere Informationen finden Sie unter Erstellen startbarer Windows [PE-Medien](https://docs.microsoft.com/windows-hardware/manufacture/desktop/winpe-create-usb-bootable-drive) von Microsoft.
- Wenn Sie Wiederherstellungsmedien manuell erstellen, indem Sie WinPE durch WinRE ersetzen, müssen Sie eine [WinRE-kompatible](https://learn.microsoft.com/windows-hardware/get-started/adk-install) Version von Windows ADK herunterladen.
- Sie müssen mit dem Internet verbunden sein, während Sie Windows ADK herunterladen und installieren. Falls Sie das Online-ADK-Installationsprogramm nicht verwenden können, finden Sie weitere Informationen unter [Offline-Installation](https://docs.microsoft.com/en-us/windows-hardware/get-started/adk-offline-install) des Windows ADKs von Microsoft.
- Wir empfehlen, WinPE für Windows 10 (Version 1803) über Windows ADK herunterzuladen und zu installieren. Weitere Informationen zur Überprüfung der Kompatibilität mit Ihrem Gerät finden Sie unter Neues in [Windows](https://docs.microsoft.com/windows-hardware/manufacture/desktop/whats-new-in-windows-pe-s14) PE von Microsoft.

## <span id="page-14-0"></span>Benötigte Boot-Dateien zu WinPE kopieren

- 1. Klicken Sie mit der rechten Maustaste auf das Symbol der Befehlszeilenschnittstelle und wählen Sie Als Administrator ausführen, um zu beginnen.
- 2. Ändern Sie mit folgendem Befehl das Dateiverzeichnis. Wenn das Windows ADK beispielsweise im Pfad C:\Program Files (x86)\Windows Kits\10 installiert wurde, lautet der Befehl:

cd "C:\Program Files (x86)\Windows Kits\10\Assessment and Deployment Kit\Deployment Tools"

3. Geben Sie den folgenden Befehl ein, um die .bat-Datei auszuführen, die sämtliche für die Wiederherstellungsmedien-Erstellung erforderliche Umgebungsvariablen ausliest:

DandISetEnv.bat

4. Kopieren Sie WinPE in den vorgesehenen Pfad. Hier verwenden wir beispielsweise den Pfad C:\winpe:

copype.cmd amd64 C:\winpe

#### Anmerkung:

amd64 erstellt für 64-Bit WinPE benötigte Medien. amd64 wird hier als Beispiel verwendet, da es sich dabei um die gängige Hardware-Architektur handelt. Wenn Sie ein Wiederherstellungsmedium für 32-Bit WinPE erstellen möchten, sollte "amd64" im Beispielbefehl zu "x86" geändert werden.

<span id="page-14-1"></span>5. Wenn Sie ein Gerät ohne Ethernet-Port wiederherstellen, befolgen Sie diesen Schritt. Andernfalls können Sie ihn überspringen und mit "boot.wim" bereitstellen und [konfigurieren](#page-15-0) fortfahren.

Für eine WLAN-Verbindung ersetzen Sie WinPE durch WinRE. Die folgenden Beispiele verwenden WinRE aus dem Windows-Wiederherstellungstool. Weitere Informationen finden Sie unter WinRE [erhalten](#page-28-1) im Anhang:

xcopy /h c:\Windows\System32\Recovery\Winre.wim C:\winpe\media\sources\ boot.wim

#### Anmerkungen:

Um über PE [Network](https://www.penetworkmanager.de/) die für bestimmte WLAN-Module benötigten Treiber zu konfigurieren, müssen PE Network und Treiber (PE Network.exe) beim Erstellen des Wiederherstellungsmediums kopiert und auf diesem installiert werden.

## <span id="page-15-0"></span>"boot.wim" bereitstellen und konfigurieren

Die Datei boot.wim fungiert als Betriebssystem für WinPE. Sie muss bereitgestellt werden, bevor Sie die erforderlichen Konfigurationen und den Synology Active Backup for Business Wiederherstellungsassistenten kopieren. Mit folgendem Befehl stellen Sie boot.wim bereit:

Dism.exe /Mount-Wim /WimFile:"C:\winpe\media\sources\boot.wim" /index:1 / MountDir:"C:\winpe\mount"

#### Anmerkungen:

Wenn Ihre Hardware einen bestimmten, von WinPE nicht unterstützten Treiber benötigt, muss dieser während der Erstellung kopiert oder dem Medium hinzugefügt werden. Weitere [Informationen](#page-29-0) finden Sie unter Treiber [kopieren](#page-28-2) und Treiber installieren im Anhang.

## Den Active Backup for Business Wiederherstellungsassistenten herunterladen

Die neueste Version des Synology Active Backup for Business Wiederherstellungsassistenten kann im [Download-Zentru](https://www.synology.com/support/download)[m](#page-14-0) heruntergeladen werden. Wenn Sie die benötigten Boot-Dateien zu WinPE kopieren und "amd64" eingegeben haben, laden Sie die Zip-Datei für 64-Bit herunter; wenn Sie "x86" eingegeben haben, laden Sie die Zip-Datei für 32-Bit herunter.

Wir empfehlen, einen eigenen Ordner auf Ihrer Festplatte zu erstellen und ihn ActiveBackup zu nennen. Der Pfad wäre dann: C:\winpe\mount\ActiveBackup. Extrahieren Sie danach den Wiederherstellungsassistenten in dieses Verzeichnis.

## Zeitzone einstellen

In diesem Schritt können die Einstellungen für die Zeitzone konfiguriert werden, welche die im Synology Active Backup for Business-Wiederherstellungsassistenten angezeigte Sicherungszeit der Version des Wiederherstellungsmediums beeinflussen können. Sie können die Zeitzone innerhalb der Anführungszeichen nach Bedarf ändern. Die Namen der Zeitzonen finden Sie in der Liste [Standardzeitzonen](https://docs.microsoft.com/windows-hardware/manufacture/desktop/default-time-zones) von Microsoft:

## **//Stellen Sie die Zeitzone auf Ihre lokale Zeitzone ein** Dism.exe /Image:"C:\winpe\mount" /Set-TimeZone:"Taipei Standard Time"

## "winpeshl.ini" konfigurieren

Nachdem WinPE gestartet wurde, wird die Datei winpeshl.exe automatisch ausgeführt. winpeshl.exe liest die Datei winpeshl.ini aus. Diese Datei dient dazu, die Netzwerkumgebung zu initialisieren, sobald sich Ihr Gerät in der WinPE-Umgebung befindet und der Active Backup Wiederherstellungsassistent gestartet wurde.

Sie können die Datei erstellen, indem Sie den folgenden Inhalt kopieren und in Notepad einfügen. Speichern Sie die Datei unter dem Namen "winpeshl.ini" und verschieben Sie sie in das Verzeichnis C:\winpe\mount\Windows\system32:

[LaunchApps] %systemroot%\System32\wpeinit.exe %systemdrive%\ActiveBackup\ui\recovery.exe

#### Anmerkungen:

Wenn Auflösung und Sprache konfiguriert werden müssen, finden Sie weitere Informationen unter Auflösung [konfigurieren](#page-29-1) und [Spracheinstellungen](#page-30-0) konfigurieren im Anhang.

## WLAN-Verbindung einrichten (nur für WinRE)

Diese Option ist nur möglich, wenn Sie in den vorigen Schritten WinPE durch WinRE [ersetzt](#page-14-1) haben. Nach dem Starten des Wiederherstellungsassistenten können Sie über die

Befehlszeilenschnittstelle die WLAN-Verbindung einrichten. Sie finden diese Option rechts oben auf der NAS-Anmeldeseite.

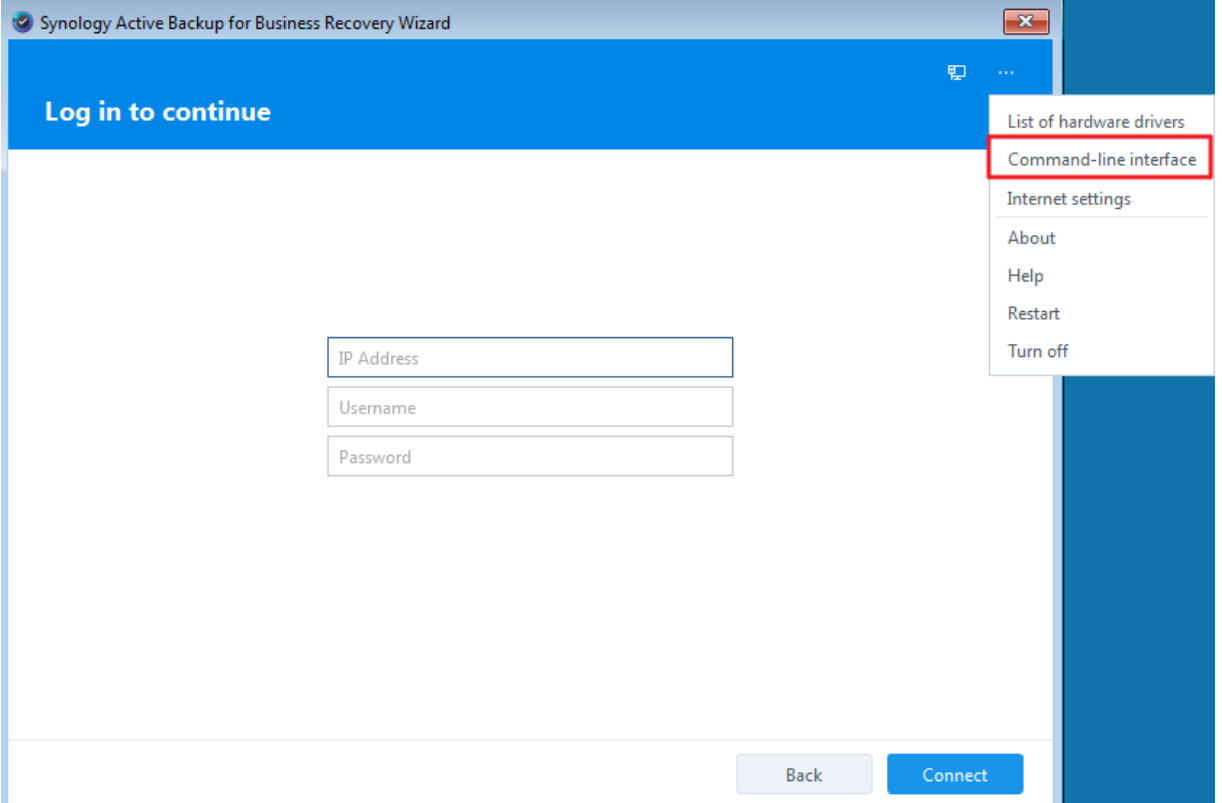

Richten Sie die WLAN-Verbindung auf eine der folgenden Weisen ein:

- Netsh [WLAN-Befehle](https://docs.microsoft.com/previous-versions/windows/it-pro/windows-server-2008-R2-and-2008/cc755301(v=ws.10)?redirectedfrom=MSDN#bkmk_wlanConn)
- PE [Network:](https://www.penetworkmanager.de/)
	- 1. Kopieren Sie PE Network.exe bei der manuellen Wiederherstellungsmedien-Erstellung zum Wiederherstellungsassistenten.
	- 2. Öffnen Sie im Wiederherstellungsassistenten die Befehlszeilenschnittstelle und führen Sie PENetwork.exe aus.
	- 3. Richten Sie Schnittstelle und Verbindungspunkt für die WLAN-Verbindung ein und geben Sie die Anmeldedaten ein.

Nachdem Sie sich mit dem WLAN verbunden haben, können Sie mit der Wiederherstellung fortfahren.

## "boot.wim" trennen

Jede Änderung an boot.wim muss mit Commit bestätigt werden, um wirksam zu werden. Wenn alle Konfigurationen bereit sind und übernommen werden können, ist der Parameter /COMMIT erforderlich:

Dism.exe /Unmount-Wim /MountDir:"C:\winpe\mount" /COMMIT

## <span id="page-17-0"></span>Wiederherstellungsmedium komprimieren

## Wiederherstellungsmedium als ISO-Image komprimieren

Wenn Sie das Medium zu einem ISO-Image komprimieren, können Sie es direkt auf der VM wiederherstellen oder das ISO-Image für die spätere Wiederherstellung mit einem externen Tool auf eine CD/DVD brennen oder auf ein Flash-Laufwerk kopieren. Geben Sie den folgenden Befehl ein, um Ihr benutzerdefiniertes Medium zu einem ISO-Image zu komprimieren:

MakeWinPEMedia /ISO C:\winpe C:\winpe\custom\_pe\_amd64.iso

## Wiederherstellungsmedium auf USB-Laufwerk komprimieren

- 1. Stecken Sie das USB-Laufwerk an Ihren PC an.
- 2. Legen Sie MBR oder GPT als Partitionstabelle fest:

UEFI-basierte PCs unterstützen sowohl UEFI (GPT) als auch Legacy-BIOS-Modus (MBR). Für den Legacy-BIOS-Modus muss Windows PE im MBR-Modus gestartet werden, damit Windows korrekt installiert werden kann. Weitere Informationen finden Sie unter Starten im UEFI-Modus oder im [Legacy-BIOS-Modus](https://docs.microsoft.com/windows-hardware/manufacture/desktop/boot-to-uefi-mode-or-legacy-bios-mode) von Microsoft.

3. Geben Sie je nach Partitionstabellentyp die folgenden Befehle in der entsprechenden Reihenfolge ein:

### Anmerkung:

Unterstrichene Teile der Befehle sollten bei Bedarf angepasst werden. Beispiel: Die "2" in "select disk  $2^{\omega}$  sollte auf die entsprechende Datenträgernummer für Ihr Medium geändert werden.

#### GPT

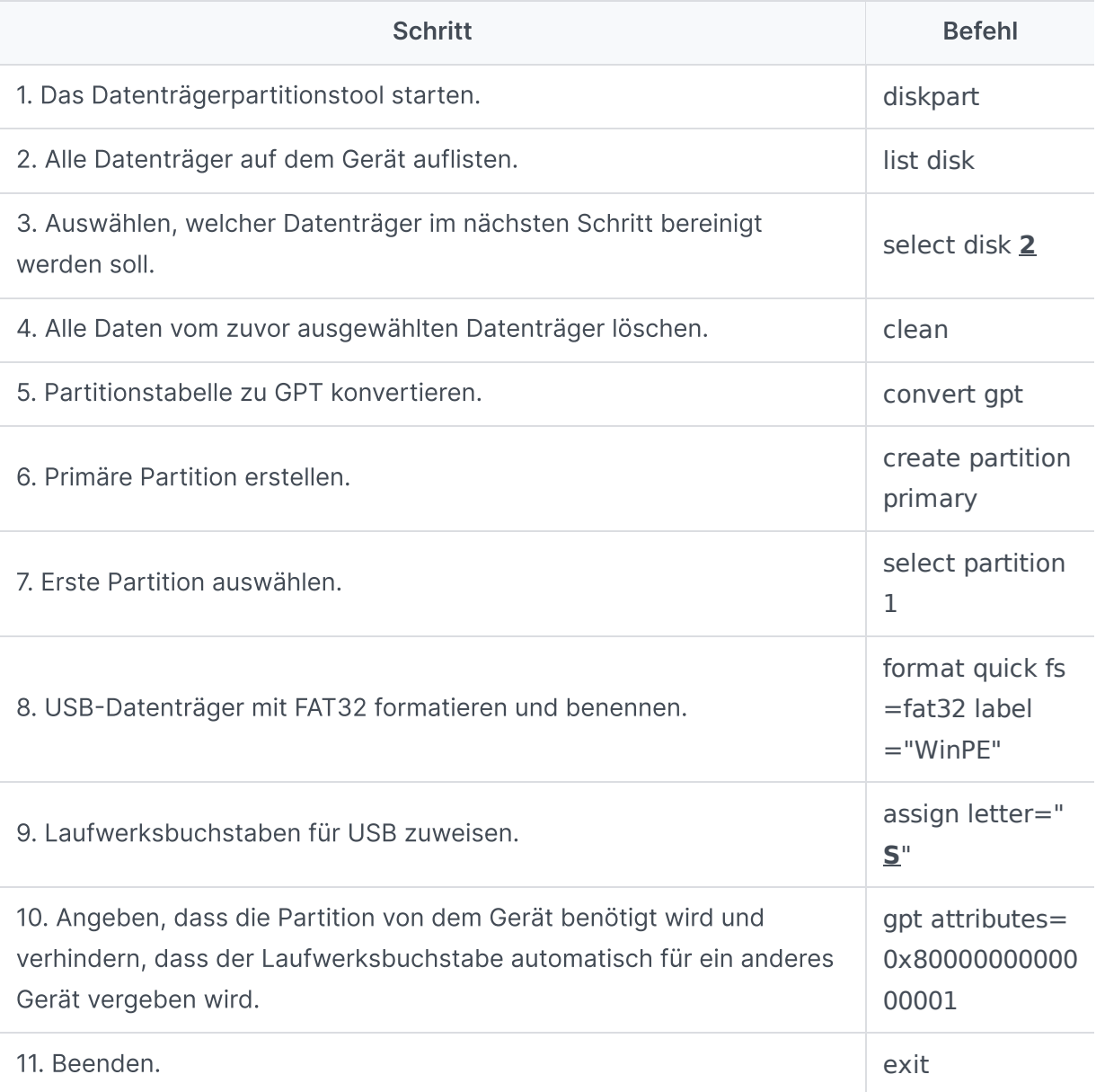

#### MBR

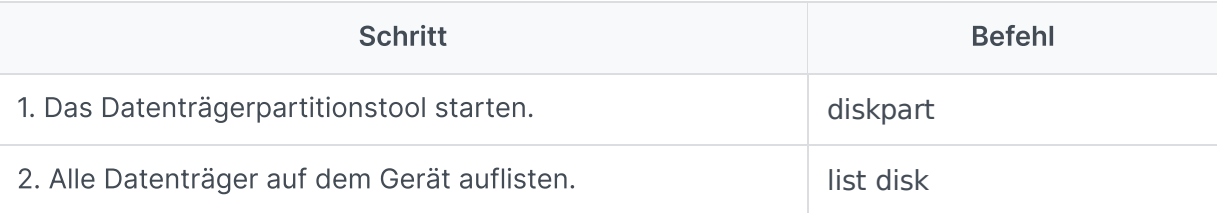

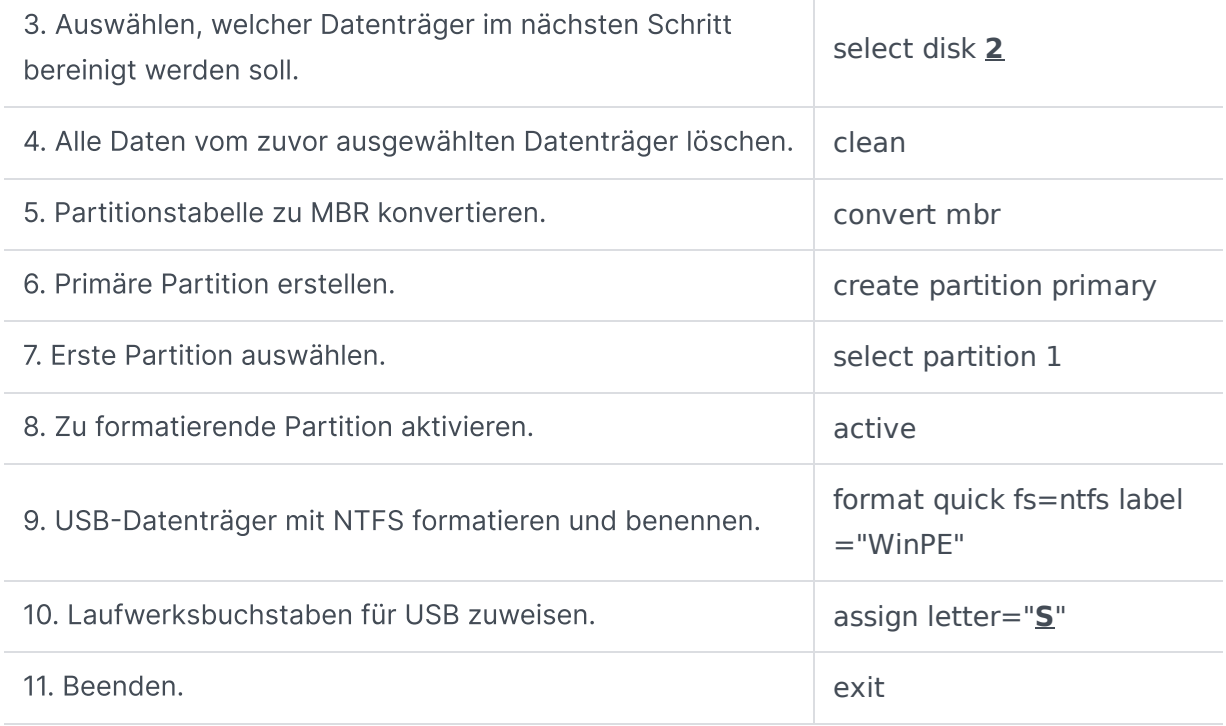

4. Geben Sie den folgenden Befehl ein, um die angepasste WinPE-Datei auf das USB-Laufwerk zu kopieren. Beachten Sie, dass der unterstrichene Teil des Befehls bei Bedarf angepasst werden sollte:

xcopy.exe c:\winpe\media /E /F **S:\**

## Preboot eXecution Environment (PXE) auf Synology NAS für DSM 6.2 (nur MBR)

Preboot eXecution Environment (PXE) unterstützt das Starten eines WinPE, das von einem PXE-Server über eine Internetverbindung geladen wird. Sie müssen einen DHCP-, PXE- und TFTP-Server konfigurieren, um Ihren Synology NAS als PXE-Server einzurichten. Dieser Abschnitt führt Sie durch die Konfiguration von DHCP-, PXE- und TFTP-Servern auf Ihrem Synology NAS.

- 1. Erstellen Sie einen freigegebenen Ordner mit dem Namen "PXE" auf Ihrem NAS. Gehen Sie anschließend zu DSM > Systemsteuerung > Dateidienste > SMB/AFP/NFS und wählen Sie SMB-Dienst aktivieren.
- 2. Wechseln Sie auf Ihrem Computer zu Netzwerkumgebung, öffnen Sie den freigegebenen Ordner PXE und erstellen Sie darunter einen Boot-Ordner:

```
net use y: \\Your-Remote-NAS\PXE
y:
md Boot
```
3. Stellen Sie boot.wim bereit und passen Sie es an:

Dism.exe /Mount-Wim /WimFile:"C:\winpe\media\sources\boot.wim" /index:1 / MountDir:"C:\winpe\mount"

4. Kopieren Sie die PXE Boot-Datei in den neu erstellten Boot-Ordner:

copy C:\winpe\mount\windows\Boot\pxe\\*.\* y:\Boot

5. Kopieren Sie boot.sdi in denselben Boot-Ordner:

copy C:\winpe\media\Boot\boot.sdi y:\Boot

6. Kopieren Sie das bootfähige WinPE-Image in diesen Boot-Ordner:

copy C:\winpe\media\sources\boot.wim y:\Boot

7. Kopieren Sie die TrueType-Schriftart in den Boot-Ordner (optional):

md y:\Boot\Fonts copy C:\winpe\media\Boot\Fonts\\*.\* y:\Boot\Fonts

8. Erstellen Sie in der Befehlszeilenschnittstelle (CLI) als Administrator eine BCD-Datei und geben Sie die nachstehenden Befehle ein:

#### **// Verwenden Sie bcdedit.exe zum Erstellen eines Speicherplatzes für BCD:** bcdedit /createstore c:\BCD

#### **// Konfigurieren Sie RAMDISK:**

bcdedit /store c:\BCD /create {ramdiskoptions} /d "Ramdisk options" bcdedit /store c:\BCD /set {ramdiskoptions} ramdisksdidevice boot bcdedit /store c:\BCD /set {ramdiskoptions} ramdisksdipath \Boot\boot.sdi bcdedit /store c:\BCD /create /d "winpe boot image" /applicationosloader

#### **// Der letzte Befehl gibt eine GUID zurück, zum Beispiel:**

// The entry {a4f89c62-2142-11e6-80b6-00155da04110} was successfully created. **// Kopieren Sie die zurückgegebene GUID, um sie für den nächsten Befehl zu verwenden. Ersetzen Sie 'GUID1' in den nachstehenden Befehlen durch die kopierte GUID:**

#### **// Erstellen Sie einen neuen Startdatensatz für das Windows PE-Image:**

bcdedit /store c:\BCD /set {GUID1} device ramdisk=[boot]\Boot\boot.wim, {ramdiskoptions}

bcdedit /store c:\BCD /set {GUID1} path \windows\system32\winload.exe

bcdedit /store c:\BCD /set {GUID1} osdevice ramdisk=[boot]\Boot\boot.wim,

{ramdiskoptions}

bcdedit /store c:\BCD /set {GUID1} systemroot \windows

bcdedit /store c:\BCD /set {GUID1} detecthal Yes

bcdedit /store c:\BCD /set {GUID1} winpe Yes

### **// Konfigurieren Sie BOOTMGR und ersetzen Sie 'GUID 1' durch die kopierte GUID:**

bcdedit /store c:\BCD /create {bootmgr} /d "boot manager"

bcdedit /store c:\BCD /set {bootmgr} timeout 30

bcdedit /store c:\BCD -displayorder {GUID1} -addlast

**// Kopieren Sie diese BCD-Datei in den freigegebenen Ordner "Boot"** copy c:\BCD y:\Boot\BCD

9. Kopieren Sie bootmgr.exe und pxeboot.n12 zu y::

copy y:\Boot\bootmgr.exe y:\bootmgr.exe copy y:\Boot\pxeboot.n12 y:\pxeboot.n12

10. Trennen Sie boot.wim:

Dism.exe /Unmount-Wim /MountDir:"C:\winpe\mount" /COMMIT

- 11. Melden Sie sich bei DSM an, wechseln Sie zu Systemsteuerung > Dateidienste und setzen Sie ein Häkchen bei TFTP-Dienst aktivieren.
- 12. Wählen Sie den freigegebenen PXE-Ordner als TFTP-Root-Ordner aus.
- 13. Aktivieren Sie den DHCP-Server in Systemsteuerung > DHCP Server > Netzwerkschnittstelle.
- 14. Aktivieren Sie PXE in Systemsteuerung > DHCP Server > PXE und konfigurieren Sie den Bootloader. Wählen Sie bootx64.efi und klicken Sie auf OK.
- 15. Wenn Sie das Gerät wiederherstellen, öffnen Sie das BIOS-Setup-Programm, um die Startreihenfolge im BIOS zu ändern. Priorisieren Sie Netzwerk in der Startreihenfolge. Auf diese Weise können Sie WinPE über PXE aufrufen.

## Preboot eXecution Environment (PXE) auf Synology NAS für DSM 7.0 (UEFI und MBR)

Preboot eXecution Environment (PXE) unterstützt das Starten eines WinPE, das von einem PXE-Server über eine Internetverbindung geladen wird. Sie müssen einen DHCP-, PXE- und TFTP-Server konfigurieren, um Ihren Synology NAS als PXE-Server einzurichten. Dieser Abschnitt führt Sie durch die Konfiguration von DHCP-, PXE- und TFTP-Servern auf Ihrem Synology NAS.

#### UEFI

- 1. Erstellen Sie einen freigegebenen Ordner mit dem Namen "PXE" auf Ihrem NAS und laden Sie anschließend SMB Service aus dem Paket-Zentrum herunter. Gehen Sie zu DSM > Systemsteuerung > Dateidienste > SMB und wählen Sie SMB-Dienst aktivieren.
- 2. Wechseln Sie auf Ihrem Computer zu Netzwerkumgebung, öffnen Sie den freigegebenen Ordner PXE und erstellen Sie darunter einen Boot-Ordner:

```
net use y: \\Your-Remote-NAS\PXE
y:
md Boot
```
3. Stellen Sie boot.wim bereit und passen Sie es an:

Dism.exe /Mount-Wim /WimFile:"C:\winpe\media\sources\boot.wim" /index:1 / MountDir:"C:\winpe\mount"

4. Kopieren Sie boot.sdi in denselben Boot-Ordner:

copy C:\winpe\media\Boot\boot.sdi y:\Boot

5. Kopieren Sie das bootfähige WinPE-Image in diesen Boot-Ordner:

copy C:\winpe\media\sources\boot.wim y:\Boot

6. Kopieren Sie die TrueType-Schriftart in den Boot-Ordner (optional):

md EFI\Microsoft\Boot\Fonts copy C:\winpe\media\Boot\Fonts\\*.\* y:\EFI\Microsoft\Boot\Fonts

7. Erstellen Sie in der Befehlszeilenschnittstelle (CLI) als Administrator eine BCD-Datei und geben Sie die nachstehenden Befehle ein:

### **// Erstellen Sie mit bcedit.exe einen Speicherplatz für BCD:** bcdedit /createstore c:\BCD

#### **// Konfigurieren Sie RAMDISK:**

bcdedit /store c:\BCD /create {ramdiskoptions} /d "Ramdisk options" bcdedit /store c:\BCD /set {ramdiskoptions} ramdisksdidevice boot bcdedit /store c:\BCD /set {ramdiskoptions} ramdisksdipath \Boot\boot.sdi bcdedit /store c:\BCD /create /d "winpe boot image" /applicationosloader

**// Der letzte Befehl gibt eine GUID zurück, zum Beispiel:**

// The entry {a4f89c62-2142-11e6-80b6-00155da04110} was successfully created.

**// Kopieren Sie die zurückgegebene GUID, um sie für den nächsten Befehl zu verwenden. Ersetzen Sie 'GUID1' in den nachstehenden Befehlen durch die kopierte GUID:**

**// Erstellen Sie einen neuen Startdatensatz für das Windows PE-Image:** bcdedit /store c:\BCD /set {GUID1} device ramdisk=[boot]\Boot\boot.wim, {ramdiskoptions}

bcdedit /store c:\BCD /set {GUID1} path \windows\system32\winload.efi

bcdedit /store c:\BCD /set {GUID1} osdevice ramdisk=[boot]\Boot\boot.wim, {ramdiskoptions}

bcdedit /store c:\BCD /set {GUID1} systemroot \windows

bcdedit /store c:\BCD /set {GUID1} detecthal Yes

bcdedit /store c:\BCD /set {GUID1} winpe Yes

### **// Konfigurieren Sie BOOTMGR und ersetzen Sie 'GUID1' durch die kopierte GUID:**

bcdedit /store c:\BCD /create {bootmgr} /d "boot manager" bcdedit /store c:\BCD /set {bootmgr} timeout 30 bcdedit /store c:\BCD -displayorder {GUID1} -addlast

### **// Kopieren Sie die BCD-Datei in den freigegebenen Ordner "Boot"** copy c:\BCD y:\Boot\BCD

8. Kopieren Sie bootx64.efi zu y::

copy c:\winpe\media\EFI\Boot\bootx64.efi y:\bootx64.ef

9. Trennen Sie boot.wim:

Dism.exe /Unmount-Wim /MountDir:"C:\winpe\mount" /COMMIT

- 10. Melden Sie sich bei DSM an, wechseln Sie zu Systemsteuerung > Dateidienste > Erweitert > TFTP, und wählen Sie TFTP-Dienst aktivieren. Wählen Sie den freigegebenen PXE-Ordner als TFTP-Root-Ordner aus.
- 11. Installieren Sie DHCP Server aus dem Paket-Zentrum. Gehen Sie zu DHCP Server > Netzwerkschnittstelle, um den DHCP-Server zu aktivieren.
- 12. Öffnen Sie DHCP Server und wechseln Sie zur Seite PXE. Wählen Sie Lokaler TFTP-Server und wählen Sie bootx64.efi als Bootloader aus.

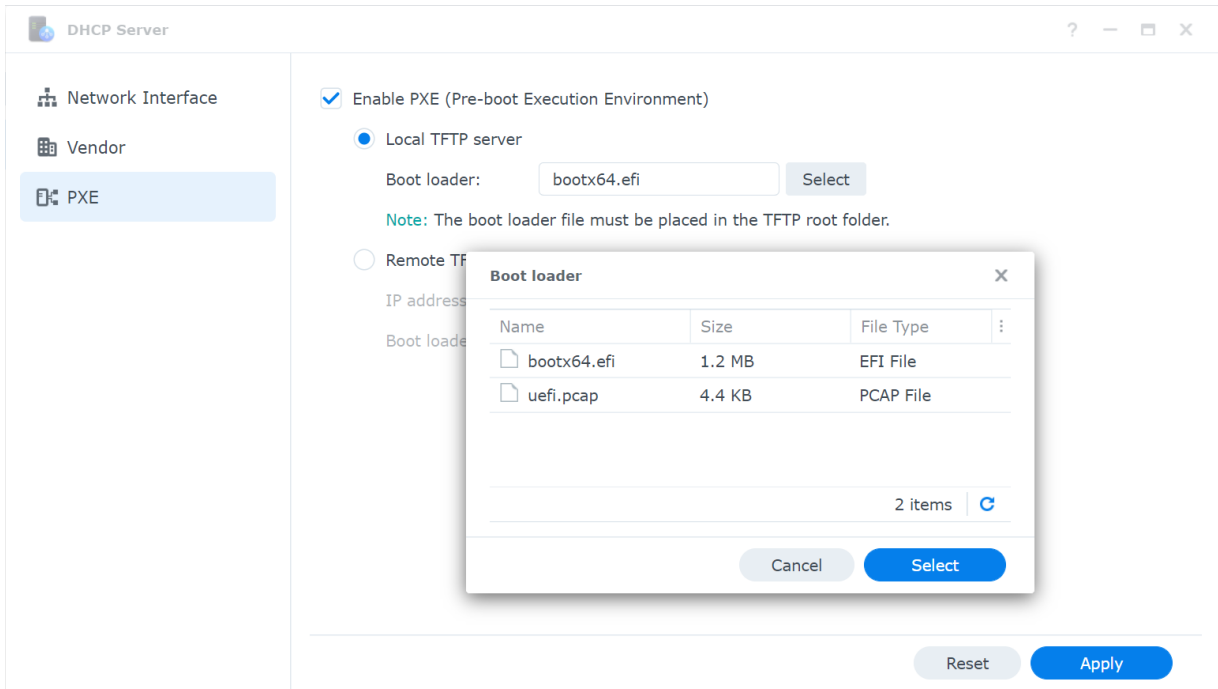

13. Wenn Sie das Gerät wiederherstellen, öffnen Sie das BIOS-Setup-Programm, um die Startreihenfolge im BIOS zu ändern. Priorisieren Sie Netzwerk in der Startreihenfolge. Auf diese Weise können Sie WinPE über PXE aufrufen.

#### MBR

1. Erstellen Sie einen freigegebenen Ordner mit dem Namen "PXE" auf Ihrem NAS und laden Sie anschließend SMB Service aus dem Paket-Zentrum herunter. Gehen Sie zu DSM > Systemsteuerung > Dateidienste > SMB und wählen Sie SMB-Dienst aktivieren.

2. Wechseln Sie auf Ihrem Computer zu Netzwerkumgebung, öffnen Sie den freigegebenen Ordner PXE und erstellen Sie darunter einen Boot-Ordner:

```
net use y: \\Your-Remote-NAS\PXE
y:
md Boot
```
3. Stellen Sie boot.wim bereit und passen Sie es an:

Dism.exe /Mount-Wim /WimFile:"C:\winpe\media\sources\boot.wim" /index:1 / MountDir:"C:\winpe\mount"

4. Kopieren Sie die PXE Boot-Datei in den neu erstellten Boot-Ordner:

copy C:\winpe\mount\windows\Boot\pxe\\*.\* y:\Boot

5. Kopieren Sie boot.sdi in denselben Boot-Ordner:

copy C:\winpe\media\Boot\boot.sdi y:\Boot

6. Kopieren Sie das bootfähige WinPE-Image in diesen Boot-Ordner:

copy C:\winpe\media\sources\boot.wim y:\Boot

7. Kopieren Sie die TrueType-Schriftart in den Boot-Ordner (optional):

md y:\Boot\Fonts copy C:\winpe\media\Boot\Fonts\\*.\* y:\Boot\Fonts

8. Erstellen Sie in der Befehlszeilenschnittstelle (CLI) als Administrator eine BCD-Datei und geben Sie die nachstehenden Befehle ein:

**// Verwenden Sie bcdedit.exe zum Erstellen eines Speicherplatzes für BCD:** bcdedit /createstore c:\BCD

#### **// Konfigurieren Sie RAMDISK:**

bcdedit /store c:\BCD /create {ramdiskoptions} /d "Ramdisk options" bcdedit /store c:\BCD /set {ramdiskoptions} ramdisksdidevice boot bcdedit /store c:\BCD /set {ramdiskoptions} ramdisksdipath \Boot\boot.sdi bcdedit /store c:\BCD /create /d "winpe boot image" /applicationosloader

**// Der letzte Befehl gibt eine GUID zurück, zum Beispiel:**

// The entry {a4f89c62-2142-11e6-80b6-00155da04110} was successfully created.

**// Kopieren Sie die zurückgegebene GUID, um sie für den nächsten Befehl zu verwenden. Ersetzen Sie 'GUID1' in den nachstehenden Befehlen durch die kopierte GUID:**

**// Erstellen Sie einen neuen Startdatensatz für das Windows PE-Image:** bcdedit /store c:\BCD /set {GUID1} device ramdisk=[boot]\Boot\boot.wim, {ramdiskoptions}

bcdedit /store c:\BCD /set {GUID1} path \windows\system32\winload.exe bcdedit /store c:\BCD /set {GUID1} osdevice ramdisk=[boot]\Boot\boot.wim, {ramdiskoptions} bcdedit /store c:\BCD /set {GUID1} systemroot \windows bcdedit /store c:\BCD /set {GUID1} detecthal Yes bcdedit /store c:\BCD /set {GUID1} winpe Yes **// Konfigurieren Sie BOOTMGR und ersetzen Sie 'GUID 1' durch die kopierte GUID:** bcdedit /store c:\BCD /create {bootmgr} /d "boot manager" bcdedit /store c:\BCD /set {bootmgr} timeout 30 bcdedit /store c:\BCD -displayorder {GUID1} -addlast **// Kopieren Sie diese BCD-Datei in den freigegebenen Ordner "Boot"** copy c:\BCD y:\Boot\BCD

9. Kopieren Sie bootmgr.exe und pxeboot.n12 zu "y:":

copy y:\Boot\bootmgr.exe y:\bootmgr.exe copy y:\Boot\pxeboot.n12 y:\pxeboot.n12

10. Trennen Sie boot.wim:

Dism.exe /Unmount-Wim /MountDir:"C:\winpe\mount" /COMMIT

- 11. Melden Sie sich bei DSM an, wechseln Sie zu Systemsteuerung > Dateidienste > Erweitert > TFTP, und wählen Sie TFTP-Dienst aktivieren. Wählen Sie den freigegebenen PXE-Ordner als TFTP-Root-Ordner aus.
- 12. Installieren Sie DHCP Server aus dem Paket-Zentrum. Um den DHCP-Server zu aktivieren, wechseln Sie zu DHCP Server > Netzwerkschnittstelle.
- 13. Öffnen Sie DHCP Server und wechseln Sie zur Seite PXE. Wählen Sie Lokaler TFTP-Server und wählen Sie bootx64.efi als Bootloader aus.
- 14. Wenn Sie das Gerät wiederherstellen, öffnen Sie das BIOS-Setup-Programm, um die Startreihenfolge im BIOS zu ändern. Priorisieren Sie Netzwerk in der Startreihenfolge. Auf diese Weise können Sie WinPE über PXE aufrufen.

# <span id="page-25-0"></span>Wiederherstellungsmedien starten (ISO-Image oder USB-Laufwerk)

Nachdem Sie das ISO-Image bereitgestellt oder das USB-Laufwerk verbunden haben, drücken Sie F2, um nach dem Neustart des für die Wiederherstellung vorgesehenen Gerätes das BIOS-Menü zu öffnen. Die entsprechende Taste oder Tastenkombination kann je nach PC-Hersteller variieren.

Wechseln Sie danach zur Registerkarte Boot (bzw. Start) und priorisieren Sie je nach Wiederherstellungsmedium die Optionen CD-ROM-Laufwerk und Wechseldatenträger. Verlassen Sie das BIOS-Setup. Es wird der Synology Active Backup for Business Wiederherstellungsassistent gestartet, der automatisch mit der Wiederherstellung beginnt.

# <span id="page-27-0"></span>Wiederherstellungsmedien für ein Linux-Gerät erstellen

# <span id="page-27-1"></span>Zusammenfassung

Wenn Sie eine Datensicherung mit dem Active Backup for Business Agent auf einem Linux-Gerät erstellt haben, kann das Active Backup for Business Wiederherstellungsmedium Sie durch die Wiederherstellung der Sicherungsdaten von Ihrem Synology NAS zu Ihrem Linux-Gerät führen.

Das Active Backup for Business Wiederherstellungsmedium für Linux wird mithilfe von ISO-Images implementiert, die auch auf einen USB-Datenträger kopiert werden können. Zur Erstellung von Wiederherstellungsmedien für Linux gehen Sie bitte zum [Download-Zentrum](https://www.synology.com/support/download) und laden Sie das Synology Active Backup for Business Wiederherstellungsmedium für Linux (Synology-Recovery-Media.iso) herunter.

Anweisungen zur Software zum Brennen von ISO-Dateien, für Legacy BIOS und für UEFI finden Sie unter Erstellung eines startbaren [USB-Wiederherstellungslaufwerks](https://kb.synology.com/DSM/tutorial/How_do_I_create_a_bootable_USB_drive_for_restoring_Linux) für Ihr Linux-Gerät.

Da der Wiederherstellungsassistent bereits im Active Backup for Business Wiederherstellungsmedium für Linux (Synology-Recovery-Media.iso) integriert ist, wird er automatisch gestartet, wenn Sie Ihr Linux-Gerät mit dem Wiederherstellungsmedium starten.

# <span id="page-28-0"></span>Anhang

# <span id="page-28-1"></span>WinRE erhalten

Sie können WinRE vom Windows-Wiederherstellungstool oder über einen Windows-Installationsdatenträger beziehen.

## Im Windows-Wiederherstellungstool

1. Kontrollieren Sie mit dem folgenden Befehl, ob WinRE in Ihrem Windows-Wiederherstellungstool enthalten ist:

reagentc /info

- 2. Das System liefert eine der folgenden Antworten:
	- Wenn WinRE im System vorhanden ist: Windows RE status: Enabled
	- Wenn WinRE im System nicht vorhanden ist: Windows RE status: Disabled Wenn WinRE im System nicht vorhanden ist, müssen Sie WinRE vom Windows-[Installationsdatenträger](#page-28-3) beziehen.
- 3. Ausführung von WinRE stoppen:

reagentc /disable

4. WinRE-Image an bestimmtem Speicherort erstellen:

c:\Windows\System32\Recovery\Winre.wim

#### <span id="page-28-3"></span>Von einem Windows-Installationsdatenträger

Wie Sie WinRE von einem [Windows-Installationsdatenträger](https://docs.microsoft.com/windows-hardware/manufacture/desktop/customize-windows-re?view=windows-11) erhalten, erfahren Sie unter Windows RE anpassen von Microsoft.

## <span id="page-28-2"></span>Treiber kopieren

Wenn Ihre Hardware einen bestimmten, von WinPE nicht unterstützten Treiber benötigt, muss dieser kopiert und dem Wiederherstellungsmedium während der Erstellung hinzugefügt werden. Sobald das Image während der Wiederherstellung bereitgestellt wurde, kann der Treiber auf dem Gerät installiert werden. Klicken Sie dazu in WinPE auf Synology Active Backup for Business Wiederherstellungsassistent > Treiber laden.

Da die in dieser Anleitung empfohlene WinPE-Version über breitere Hardware-Kompatibilität verfügt, ist dieser Schritt optional.

# <span id="page-29-0"></span>Treiber installieren

Sie können Treiber direkt im WinPE-Betriebssystem installieren. Auf diese Weise werden die benötigten Treiber im Betriebssystem bereitgestellt, ohne dass sie beim Start des Wiederherstellungsmediums manuell geladen werden müssen.

Detaillierte Befehle zu dieser Installation finden Sie unter Hinzufügen und Entfernen von Treiberpaketen zu einem [Offline-Windows-Image](https://docs.microsoft.com/windows-hardware/manufacture/desktop/add-and-remove-drivers-to-an-offline-windows-image) von Microsoft:

**// Bei der Installation eines bestimmten Treibers können Sie den Parameter /ForceUnsigned hinzufügen, um unsignierte Treiber zu erlauben.** Dism.exe /Image: "C:\winpe\mount" /Add-Driver /Driver:"path-to-driver/driver-name.inf" **// Bei der Installation aller Treiber im Ordner können Sie den Parameter /ForceUnsigned hinzufügen, um unsignierte Treiber zu erlauben.** Dism.exe /Image:"C:\winpe\mount" /Add-Driver /Driver:"path-to-driver" /Recurse

# <span id="page-29-1"></span>Auflösung konfigurieren

Die Standardauflösung von WinPE ist 800×600. Wenn Sie bei der Wiederherstellung eine höhere Auflösung möchten, benötigen Sie den Treiber der Grafikkarte. Ansonsten kann die Auflösung kann nur in dem Maße konfiguriert werden, in dem sie von WinPE unterstützt wird.

Um die Auflösung zu ändern, fügen Sie über folgenden Befehl die Datei unattend.xml im Verzeichnis C:\winpe\mount\ hinzu:

```
<?xml version="1.0" encoding="utf-8"?>
<unattend xmlns="urn:schemas-microsoft-com:unattend">
<settings pass="windowsPE">
<component name="Microsoft-Windows-Setup">
processorArchitecture="amd64"
publicKeyToken= "31bf3855ad364e35" language="neutral"
versionScope="nonSxS"
xmlns:wcm="http://schemas.microsoft.com/WMIConfig/2002/State"
xmlns:xsi= "http://www.w3.org/2001/XMLSchema-instance">
<Display>
<ColorDepth>32</ColorDepth>
<HorizontalResolution>1024</HorizontalResolution>
<VerticalResolution>768</VerticalResolution>
<RefreshRate>60</RefreshRate>
```
<.Display> <EnableNetwork>true</EnableNetwork> <EnableFirewall>true</EnableFirewall> </component> </settings> </unattend>

## <span id="page-30-0"></span>Spracheinstellungen konfigurieren

WinPE für Windows 10 unterstützt den SDK-Download für keine andere Sprache als Englisch.

Wenn Sie für die Benutzeroberfläche eine andere Sprache verwenden möchten, müssen Sie die Pakete und Schriftarten dieser Sprache installieren. Sie müssen auch Anzeigesprache und die lokale Sprache des Systems konfigurieren.

Wenn Ihr System über die amd64-Architektur verfügt, konfigurieren Sie die Spracheinstellungen über die Datei WinPE\_OCs. Wir empfehlen, dass Sie diese Datei zunächst zu C:\winpe kopieren, damit der Vorgang reibungslos verläuft und keine unbeabsichtigten Speicherplatzfehler auftreten.

Greifen Sie über folgenden Pfad auf die Datei WinPE\_OCs zu:

C:\Program Files (x86)\Windows Kits\10\Assessment and Deployment Kit\Windows Preinstallation Environment\amd64\WinPE\_OCs

Um die Spracheinstellungen zu konfigurieren, orientieren Sie sich am Format der entsprechenden Befehle:

**// Installieren Sie die Sprachpakete für Chinesisch (traditionell)** Dism.exe /Image:"C:\winpe\mount" /Add-Package /PackagePath:"C:\winpe\WinPE\_OCs\zhtw\lp.cab"

**// Installieren Sie die Schriftart** Dism.exe /Image:"C:\winpe\mount" /Add-

Package/PackagePath:"C:\winpe\WinPE\_OCs\WinPE-FontSupport-ZH-TW.cab"

**// Legen Sie Chinesisch (traditionell) als Sprache für die Benutzeroberfläche fest**

Dism.exe /Image:"C:\winpe\mount" /Set-UILang:zh-tw

**// Legen Sie Chinesisch (traditionell) als regionale Sprache fest**

Dism.exe /Image:"C:\winpe\mount" /Set-UserLocale:zh-tw

# <span id="page-30-1"></span>Zertifikat zu WinPE-Image hinzufügen

In diesem Abschnitt wird dargestellt, wie Sie ein Root-Zertifikat zu einem WinPE-Image hinzufügen können.

1. Stellen Sie mit DISM das WinPE-Image an einem temporären Speicherort auf Ihrem Computer bereit. Beispiel:

c:\path\to\mount

2. Importieren Sie das Offline-Registrierungsdatenbank-Hive zu einem temporären Hive in Ihrer Host-Registrierungsdatenbank:

reg load HKLM\OFFLINE c:\path\to\mount\Windows\System32\config\Software

3. Kopieren Sie den Root-Zertifikat-Schlüssel:

reg copy

HKEY\_LOCAL\_MACHINE\Software\Microsoft\SystemCertificates\AuthRoot\Certificates HKEY\_LOCAL\_MACHINE\OFFLINE\Microsoft\SystemCertificates\AuthRoot\Certificates /s /f

reg copy HKEY\_LOCAL\_MACHINE\Software\Microsoft\SystemCertificates\CA\Certificates HKEY\_LOCAL\_MACHINE\OFFLINE\Microsoft\SystemCertificates\CA\Certificates /s /f reg copy

HKEY\_LOCAL\_MACHINE\Software\Microsoft\SystemCertificates\ROOT\Certificates HKEY\_LOCAL\_MACHINE\OFFLINE\Microsoft\SystemCertificates\ROOT\Certificates /s /f

4. Entfernen Sie die geladene Registrierung:

reg unload HKLM\OFFLINE

5. Das Root-Zertifikat sollte nun dem WinPE-Image hinzugefügt worden sein.